## **Navigate - Calendar Sync**

*Syncing your calendar enables Navigate to read your free and busy time, and automatically add Navigate appointments to your school Outlook calendar.*

- 1. To grant permission to sync with your Outlook calendar, follow the steps below:
	- o Click the *Calendar* icon from the left navigation bar.

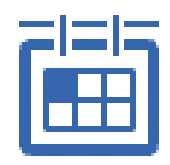

o Click the *Settings and Sync* button in the top right corner.

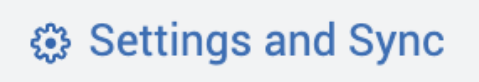

o Click *Setup Sync*.

Setup Sync...

o Click *Microsoft Office 365 (Latest Version)* and enter your GoldLink username and password.

(Allow 30 minutes for Syncing to complete.)

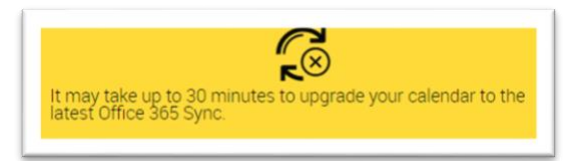

Please Choose Your Calendar Application:

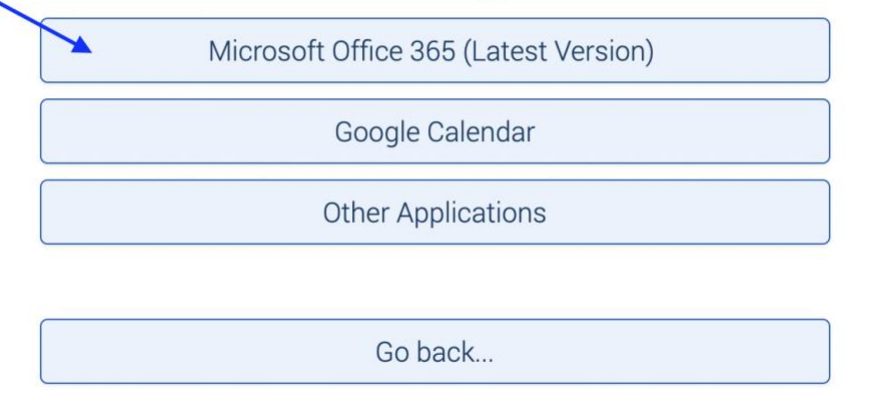